# cricket

Alcatel IDOL<sup>™</sup> 5
User Guide

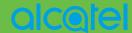

Some of the contents in this manual may differ from your phone depending on the software of the phone. Actual color may vary.

Your phone is designed to make it easy for you to access a wide variety of content. For your protection, we want you to be aware that some applications that you enable may involve the location of your phone being shared. For applications available through Cricket, we offer privacy controls that let you decide how an application may use the location of your phone and other phones on your account. However, the Cricket privacy tools do not apply to applications available outside of Cricket. Please review the terms and conditions and the associated privacy policy for each location-based service to learn how location information will be used and protected. In addition, your Cricket phone may be used to access the internet and to download, and/or purchase goods, applications, and services from Cricket or elsewhere from third parties. Cricket provides tools for you to control access to the Internet and certain Internet content. These controls may not be available for certain devices which bypass Cricket controls.

© 2017 Cricket Wireless LLC. All rights reserved. Cricket and the Cricket logo are registered trademarks under license to Cricket Wireless LLC. Other marks are the property of their respective owners.

Alcatel is a trademark of Alcatel-Lucent used under license by TCL Communication Ltd. IDOL 5 is a trademark of TCL Communication Ltd.

© 2017 TCL Communication Ltd. All rights reserved.

TCL Communication Ltd. reserves the right to alter material or technical specification without prior notice.

All "Signature" ringtones embedded in this phone have been composed, arranged and mixed by NU TROPIC (Amar Kabouche).

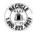

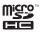

# **Table of contents**

| Getting started                  |    |
|----------------------------------|----|
| Phone setup                      |    |
| Extending battery life           |    |
| Powering your phone on/off       | 9  |
| Getting around                   | 11 |
| Getting to know your phone       |    |
| Key functions                    |    |
| Phone calls                      | 24 |
| Making calls                     |    |
| Receiving calls                  | 26 |
| Adjusting your call settings     |    |
| Contacts                         | 31 |
| Importing and exporting contacts |    |
| Sharing contact information      |    |
| Creating a contact               |    |
| Adding a contact to Favorites    |    |
| Searching for a contact          |    |
| Linking contacts                 |    |
| Unlinking contact information    | 33 |
| Entering text                    | 34 |
| Using the Virtual Keyboard       |    |
| Google keyboard                  |    |
| Text editing                     |    |

| Messaging                              | 36 |
|----------------------------------------|----|
| Opening the messaging screen           | 36 |
| Sending a message                      | 36 |
| Replying to a message                  | 37 |
| Forwarding a message                   | 37 |
| Copying a message                      | 38 |
| Changing message settings              |    |
| Email                                  | 39 |
| Setting up your email account          |    |
| Checking your emails                   |    |
| Responding to an email                 |    |
| Writing and sending an email           | 41 |
| Adding and editing email accounts      |    |
| Changing general email settings        | 42 |
| Connecting to the Internet             | 42 |
| Adding a new mobile data connection    |    |
| Turning on Wi-Fi                       |    |
| Connecting to a Wi-Fi network          |    |
| Adding a Wi-Fi network                 | 44 |
| Checking the Wi-Fi network status      | 45 |
| Connecting to a WPS network            |    |
| Connecting to virtual private networks |    |

| Mobile Hotspot & Tethering                                        | 48 |
|-------------------------------------------------------------------|----|
| To share your phone's data connection via USB                     | 48 |
| To share your phone's data connection as a portable Wi-Fi hotspot | 48 |
| To rename or secure your portable hotspot                         | 49 |
| Using Wi-Fi Direct                                                | 50 |
| Connecting to another device via Wi-Fi Direct                     |    |
| Sending data via Wi-Fi Direct                                     | 50 |
| Receiving data via Wi-Fi Direct                                   |    |
| Bluetooth                                                         | 52 |
| Turning Bluetooth on/off                                          | 52 |
| Changing the device name                                          | 52 |
| Pairing with another Bluetooth device                             | 53 |
| Unpairing from a Bluetooth device                                 | 53 |
| Sending data via Bluetooth                                        | 54 |
| Receiving data via Bluetooth                                      | 54 |
| Entertainment                                                     | 55 |
| Capturing a photo                                                 |    |
| Adjusting camera settings                                         | 59 |
| Recording a video                                                 | 60 |
| Playing your music                                                | 61 |
| Making voice memos                                                |    |

| Google applications              | 65 |
|----------------------------------|----|
| Gmail                            |    |
| Google Calendar                  | 66 |
| Google Chrome                    | 66 |
| Google+                          | 66 |
| Google Maps                      | 67 |
| Google Search                    | 69 |
| Google Music                     | 70 |
| Google Play Store                | 71 |
| Creating a Google Wallet account | 74 |
| Applications                     |    |
| Calculator                       |    |
| Clock                            | 76 |
| Downloads                        | 77 |
| Files                            | 77 |
| YouTube                          | 77 |
| Phone settings                   |    |
| Wireless & Networks              |    |
| Device                           |    |
| Personal                         |    |
| System                           |    |
| Upgrading your phone's software  |    |
|                                  |    |
| Troubleshooting                  |    |

| For your safety                                               | 91  |
|---------------------------------------------------------------|-----|
| General safety                                                | 91  |
| FCC RF Exposure Information (SAR)                             |     |
| FCC compliance                                                | 94  |
| Hearing Aid Compatibility (HAC) regulations for mobile phones |     |
| CTIA                                                          | 99  |
| Distraction                                                   |     |
| Product handling                                              | 100 |
| Electrical safety                                             | 103 |
| Interference                                                  | 104 |
| Explosive environments                                        | 106 |
| Specifications                                                | 107 |
| 12 MONTH LIMITED WARRANTY                                     | 108 |
| Electronic Recycling                                          | 111 |
| Notes                                                         | 112 |

# **Getting started**

# Phone setup

## Installing the nano-SIM card

You must insert your SIM card to make phone calls. You do not need to power off your phone before inserting or removing the SIM card as this phone supports hot swap.

 Place the SIM tool in the hole next to the SIM tray and push until the SIM tray pops out.

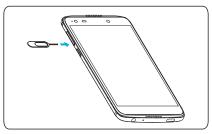

 Carefully place the nano-SIM card and microSD™ card (sold seperately) in the SIM tray as shown below. Ensure that both cards have been placed in the correct orientation and secured.

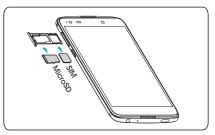

3. Carefully close the SIM tray.

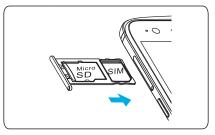

**Important:** To avoid damage to the phone, please use the standard nano-SIM card included in the box.

Some applications may require a microSD card to work normally or to store data. Therefore, it is recommended that you keep a microSD card installed and not remove or replace it.

# Charging the battery

Your phone's battery should have enough power for the phone to turn on, find a signal, and make a few calls. You should fully charge the battery as soon as possible.

When the battery is low, a low-battery warning icon **1** will pop-up on the screen.

If the battery is extremely low, you may be unable to power the phone on even when it is being charged. In this case, try again after charging the phone for at least 10 minutes.

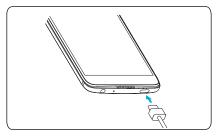

- Insert the USB connector into the charging port. Be sure to insert the connector in the correct orientation. Do not force the connector into the port.
- 2. Plug the charger into a standard AC wall outlet.
- When the battery is fully charged, unplug the charger and disconnect it from the phone.

**Warning!** Use only Alcatel-approved chargers and cables. The use of unapproved accessories could damage your phone.

Attempting to remove the battery could result in injury and will void your warranty.

Do not attempt to disassemble, damage, or remove the battery from the device.

# **Extending battery life**

Active applications, screen brightness levels, Bluetooth and Wi-Fi usage, and GPS functionality can drain your battery. Follow the helpful tips below to conserve your battery power:

- Reduce the screen backlight time.
- Lower the screen brightness.
- Turn auto-sync, Wi-Fi, and Bluetooth off when not in use.
- Disable the GPS function when not in use. Most applications using this function will periodically query the GPS satellites for your current location; each query drains your battery.

# Powering your phone on/off

Ensure that the nano-SIM card is correctly installed in your phone and the battery is charged.

- Press and hold the **Power** key to power your phone on.
- To power off your phone, Press and hold the Power key to open the options menu. Tap Power off.

## Setting up your phone for the first time

Follow the steps below to set up your phone for the first time or after factory reset:

- Tap the language field to select the language you want to use and then tap GET STARTED.
- Tap Keep your apps & data to transfer your data from your old android device, Google account, or an iOS™ device. Tap Set up as new to get a fresh start.
- Tap SKIP to set up a Wi-Fi connection later or tap a network. If the network is secured, enter the password and tap CONNECT.
- 4. Enter your Google account information and password to link your account to your phone.
- 5. Protect your phone by choosing from a screen lock type Pattern, PIN, or Password to prevent others from accessing your phone. Tap Not now to continue without adding a passcode to your lock screen.
- Activate the Google services that you would like to enable or disable, then tap NEXT.
- You may Add another email account, add a payment method, enable voice control, or enable On-body detection. Tap Set up later.
- You will be prompted to read and agree to the terms of the Cricket Wi-Fi Manager. Tap I AGREE to continue.

## Switching to Sleep Mode

To save battery power, Sleep Mode suspends your phone in a low-power-consumption state while the display is off. Your phone also goes into Sleep Mode by itself when the display is automatically turned off after a certain period of time, which you can set by tapping > Settings > Display > Sleep from the home screen.

Press the **Power** key to enable Sleep Mode.

# Waking your phone up

Press the **Power** key to activate your screen display.

**Note:** If you have set an unlock pattern, PIN, or password for your phone (see *Settings > Lock screen > Screen lock*) you'll need to draw the pattern or enter the PIN/password to unlock your screen.

# **Getting around**

#### Touch control

Your phone's touch screen allows you to control actions through a variety of touch gestures.

- Tap: Tap the buttons, icons, or applications to select items or to open applications.
- Press and hold: To open the available options for an item (such as a message or link in a web page), Press and hold the item.
- Swipe or slide: To swipe or slide means to quickly drag your finger vertically or horizontally across the screen.
- Drag: To drag, press and hold your selection and move your finger. While dragging, do not release your finger until you have reached your target position.
- Pinch: In some apps (such as Maps, Browser, and Gallery), you can zoom
  in and out by placing two fingers on the screen and pinching them
  together (to zoom out) or spreading them apart (to zoom in). Place three
  fingers on the screen and pinch them together to capture a screenshot.
- Rotate the screen: For some screens, you can automatically change the screen orientation from portrait to landscape by turning the phone sideways.

# Getting to know your phone

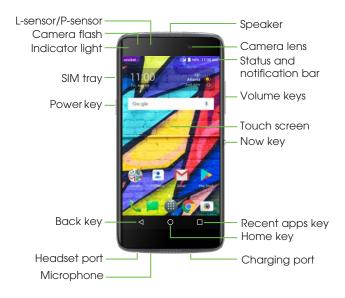

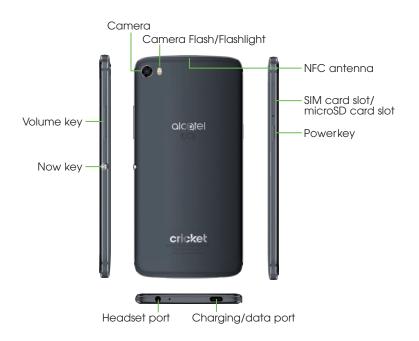

# **Key functions**

| Key                |   | Function                                                                                                    |
|--------------------|---|----------------------------------------------------------------------------------------------------|
| Recent<br>apps key |   | Tap to switch between individual app activities and documents.                                                                                                    |
| Home key           | 0 | From any application or screen, tap to return to the Home screen.  Press and hold to activate Google Now.                                                                                                    |
| Back key           |   | Tap to go back to the previous screen, or close a dialog box, option menu, notification panel, etc.                                                                                                    |
| Now key            |   | Now Key The Now Key function can be customized by selecting: Settings > Now key.  From Home screen, press the key to show function shortcuts. You may customize these shortcuts by selecting: Settings > Now key > Trigger Func.  Press and hold the Now key to enable/disable silent mode.  You can also customize the Now key function. You can set the Now key to launch an application of your choice by selecting: Settings > Now key > Trigger application. |

| Power key      |  | Press: Lock the screen/activate the screen. Press and hold: show the popup menu to select Power off, Restart, or Airplane mode. Press and hold the Power key and Volume up key to reset. Press and hold the Power key and Volume down key to take a screenshot. Press and hold the Power key for 10 seconds to force reboot. |  |
|----------------|--|----------------------------------------------------------------------------------------------------|--|
| Volume<br>Keys |  | In call mode, adjusts the earpiece or headset volume. In Music, Video, or Streaming mode, adjusts the media volume. In general mode, adjusts the ringtone volume. Mutes the ringtone of an incoming call. In camera preview mode, press Volume up or down key to take a photo or press and hold to take burst shoot.         |  |

# Customize your Home screen by adding application shortcuts, widgets, folders, and wallpapers.

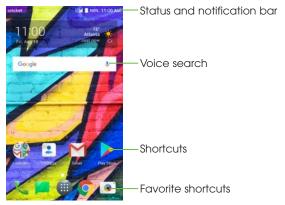

#### Extended home screen

In addition to the main home screen, your phone has extended home screens to provide more space for adding icons, widgets, and more. Simply swipe your finger to the left or right to access the extended home screen panels.

#### Choosing your wallpaper

- 1. Press and hold an empty place on the home screen and tap **WALLPAPERS**.
- Select a wallpaper option and tap Set wallpaper. You can also tap My photos to select additional options from your photos.

#### Adding items to your home screen

- To add an app to your home screen, tap , press and hold your desired app, drag it to the home screen.
- To add a widget to your home screen, press and hold on a blank area of the screen and tap WIDGETS. Press and hold the desired widget and drag it to the home screen and release once it is in the desired location.

#### Adjusting widget size

- 1. Press and hold a widget on the home screen and release it.
- An outline will appear around the widget that will allow you to adjust the size of the widget.

Note: Not all widgets can be resized.

#### Organizing icons using folders

- 1. Hold and drag an application over the other to create a folder.
- To add more shortcuts to a folder, press and hold each shortcut and drag over the desired folder before releasing it.

#### Removing items from your home screen

- 1. Press and hold the item you want to delete until  $\times$  Remove appears at the top of the screen.
- 2. Drag the item to **Remove** and release when the item turns red.

#### Viewing your apps

From the home screen, tap 🛗 to access all the applications on the phone. You can add apps to your home screen, uninstall, or disable them.

#### Uninstall or enable an application

- 2. Press and hold an application.
- To uninstall an app, drag it to **Tuninstall** at the top of the screen and release.

**Note:** Not all applications can be uninstalled or disabled.

### Status and notification icons

Your phone will tell you exactly what's going on by showing you simple icons. Here's what they mean.

#### Status icons

| Ģ.M      | GPRS connected               | Image: Control of the control of the control of the | Alarm is set                    |
|----------|------------------------------|----------------------------------------------------------------------------------------------------|---------------------------------|
| ę "M     | GPRS in use                  | *                                                                                                    | Bluetooth is on                 |
| Ę.M      | EDGE connected               | *                                                                                                    | Connected to a Bluetooth device |
| Ę        | EDGE in use                  | ٣                                                                                                    | Speakerphone is on              |
| 4G.      | 4G connected                 | *                                                                                                    | Phone microphone is mute        |
| 4G       | 4G in use                    | R.a¶                                                                                                    | Roaming                         |
| Ħ        | HSPA (3G+) connected         | Z                                                                                                    | No SIM card installed           |
| Ħ        | HSPA (3G+) in use            | 401                                                                                                    | Vibrate mode                    |
| ĻŢĘ      | LTE connected                | â                                                                                                    | Battery is very low             |
| LTE.     | LTE in use                   | 1                                                                                                    | Battery is low                  |
| ▼        | Wi-Fi is on                  | Î                                                                                                    | Battery is partially drained    |
| •        | Connected to a Wi-Fi network |                                                                                                    | Battery is full                 |
| <b>+</b> | Airplane mode                | 0                                                                                                    | Battery is charging             |
| .al      | Signal strength              | 9                                                                                                    | GPS is on                       |
| Δ        | No signal                    |                                                                                                    |                                 |

### **Notification icons**

| M      | New Gmail message                                  | ×        | Missed call                        |
|--------|----------------------------------------------------|----------|------------------------------------|
| $\sim$ | New Email message                                  | ·        | Call forwarding is on              |
| _      | New text or multimedia message                     | b        | Connected to VPN                   |
| æ      | Problem with SMS or MMS delivery                   | <b>⊘</b> | Radio is on                        |
| 9      | New Google Hangouts message                        | <b>1</b> | Uploading data                     |
| ۵٥     | New voicemail                                      | <u>*</u> | Download finished                  |
| 1      | Upcoming event                                     | ===      | Select input method                |
| •      | Screenshot captured                                | ?        | An open Wi-Fi network is available |
| 0      | Both USB tethering and portable hotspot are on     | Z        | Phone is connected via USB cable   |
| Ψ      | USB tethering is on                                | <b>↑</b> | System update available            |
| (0)    | Portable Wi-Fi hotspot is on                       | •        | More notifications are hidden      |
| A      | Carrier data use threshold approaching or exceeded |          |                                    |

# Using the Notifications panel

Drag the status bar down to open the Notification panel. Drag down once more to enter the Quick settings panel. When there are notifications, you can tap them to access directly.

#### Notification panel

When there are notifications, drag the Status bar down to open the Notification panel to read more detailed information.

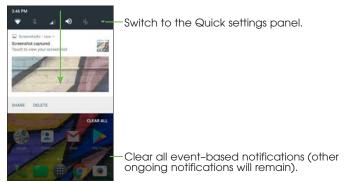

#### Quick settings panel

Drag the notification panel down or tap to open the Quick settings panel. You can get quick access to commonly used settings like Wi-Fi, screen brightness, airplane mode, and others. You can open this panel from anywhere on your device, including the lock screen.

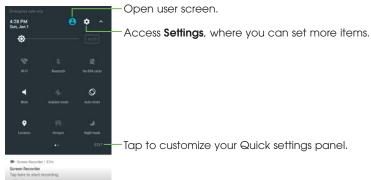

# Protecting your phone with a screen lock, PIN, or pattern

You can protect your phone by creating a screen lock. When enabled, you need to swipe the screen, draw a pattern, or enter a numeric PIN or password to unlock your phone.

- 1. From the home screen, tap **\*\*\* > Settings > Lock screen**.
- 2. Tap Screen lock.

- 3. Tap Swipe, Pattern, PIN, or Password.
- Tap **None** to disable screen lock.
- Tap Swipe to enable screen lock.
- Tap **Pattern** to create a pattern you must draw to unlock the screen.
- Tap PIN or Password to set a numeric PIN or a password that you must enter to unlock your screen.

# Protecting your phone with encryption

You can encrypt all of the data on your phone: Google Accounts, application data, music and other media, downloaded information, for example. If you do, you must enter a numeric PIN or password each time you power on your phone.

**Warning!** Encryption is irreversible. The only way to revert to an encrypted phone is to perform a factory data reset, which will permanently erase all of your data.

Encryption provides additional protection in case your phone is stolen, and may be required or recommended by some organizations.

Before turning on encryption, prepare as follows:

- Set a lock screen PIN or password.
- Ensure that your battery is fully charged.
- · Keep the phone connected to the charger.
- Schedule an hour or more for the encryption process: you must not interrupt it or you will lose some or all of your data.

# Phone calls

# Making calls

## Calling from the dialer

- 1. From the home screen, tap ......
- 2. Tap (iii) to open the dialer.

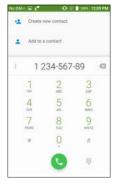

3. Enter the phone number with the on-screen keypad. Tap 🗶 to delete incorrect digits.

**Note:** As you enter digits, your phone searches for contacts that match. If you see the number you want to dial, tap it to place the call immediately without entering the rest of the number.

4. Tap 🕓 to make a call.

**Tip:** To make an international call, press and hold the 0 key to enter the plus (+) symbol. Next, enter the country code, followed by the city/area code, and then the phone number.

#### Dial a Recent Number

- 1. From the home screen, tap  $\mathbb{Q} > \mathbb{Q}$ .
- 2. Scroll up or down on the screen to select the contact you want to call.

**Tip:** You can search for a contact by tapping the search field above the contacts list.

3. Tap the icon before the number then tap 📞 to call, or tap the number to call.

## Calling from your contacts

- 1. From the home screen, tap 🔼.
- 2. Swipe your finger up or down to scroll through the contacts list, tap the contact you want to call, then tap \\_ to call.

**Tip:** You can search for a contact by tapping the search field above the Contact lists.

# Dial from text message

If a text message contains a phone number that you want to call, you can make the call while viewing the text message.

- 1. From the home screen, tap
- 2. Tap the conversation and then tap 🐛.

# Receiving calls

## Answering a call

When you receive a phone call, swipe 🚺 up to answer the call.

**Note:** To silence the ringer before answering the call, press the Volume up/down key.

# Rejecting a call

When you receive a phone call, swipe o up to reject the call.

You can also tap to reject the call and select a preset text message or customize a message to send to the caller.

Tip: To edit a preset text response, tap \_\_\_\_ > Settings > Quick responses.

## Using options during a call

During a call, you will see a number of on-screen options. Tap an option to select it.

- Tap 
   \( \frac{1}{2} \) to mute or unmute your microphone.
- Tap ## to switch to the dialer.
- Tap u to put the call on hold.
- Tap to make another call separately from the first call, which is put on hold.
- Tap to end the current call.

**Warning!** Because of higher volume levels, do not place the phone near your ear during speakerphone use.

# Managing multi-party calls

When call waiting and three-way call features are available, you can switch between two calls or set up a conference call.

**Note:** Call waiting and three-way call features require network support and may result in additional charges. Please contact your service provider for more information.

#### Switching between current calls

When you're on a call, your phone screen informs you that another call is coming in and displays the caller ID.

To respond to an incoming call while you're on a call:

Swipe up to answer the call. This puts the first caller on hold and answers the second call.

Swipe oup to reject the second call.

**Note:** Tap **T** to reject the second call and select a preset text message to the caller.

To switch between two calls:

Tap or **On hold** on the screen.

#### Setting up a conference call

You can make another call while a call is in progress.

- 1. In the dialer, enter a number and tap  $\bigcirc$ .
- Once you have established the connection, tap \( > \) and dial the second number. This puts the first caller on hold and dials the second number.
- 3. When you're connected to the second party, tap 1 to merge the two calls. If one of the people you called hangs up during your call, you and the

If one of the people you called hangs up during your call, you and the remaining caller stay connected. If you initiated the call and are the first to hang up, all callers are disconnected.

To end the conference call, tap  $\bigcirc$ .

# Adjusting your call settings

From the home screen, tap  $\mathbb{N} > \mathbb{N} > \mathbb{N}$  Settings to configure the call options.

#### **Display options**

- Sort by: Tap to sort the list by the first name or last name.
- Name format: Tap to choose whether to display first name first, or last name first.

#### Sounds and vibrate

Tap to set incoming call ringtone, and mark the checkbox to enable dial pad tones, or vibrate for calls.

#### Quick response

Tap to edit your available quick responses.

#### Call settings

#### - Voicemail

**Service:** Opens a dialog box where you can select your operator's voicemail service or another service.

**Setup:** If you are using your operator's voicemail service, this opens a dialog box where you can enter the phone number to use for listening to and managing your voicemail. You can enter a comma (,) to insert a pause into the number — for example, to add a password after the phone number.

**Sound:** Tap to set the sound when a new voicemail arrives.

**Vibrate:** Mark the checkbox to enable vibration when a new voicemail arrives.

#### - Fixed Dialing Numbers

Fixed dialing number (FDN) is a SIM service mode, where outgoing calls and messages are restricted to a set of phone numbers. These numbers are added to the FDN list. The most common practical application of FDN is for parents to restrict the phone numbers to which their children can dial. For security reasons, you'll be prompted to enable FDN by entering SIM PIN2 which is usually acquired from your service provider or SIM maker.

#### - Vibration reminder

Enable vibrate when call connects.

#### - Call forwarding

Configure how your calls are forwarded when you are busy or unreachable.

#### - Additional settings

Tap **Caller ID** to use default operator settings to display your number in outgoing calls. Mark the **Call waiting** check box to notify you of new incoming calls during a call.

### - Call barring

Configure Call barring settings. Mark the checkbox to activate the call barring for outgoing and incoming calls.

#### Accessibility

Enable hearing aid compatibility or TTY mode.

#### Quick dial

Add quick dial numbers.

#### Call duration

Check the duration for your latest, incoming, outgoing, and total calls.

# **Contacts**

Add contacts on your phone and synchronize them with the contacts in your Google account or other accounts that support contact syncing.

To see your contacts, tap on the home screen. From there, tap the tabs on the top to quickly switch to **FAVORITES** or **ALL CONTACTS**.

# Importing and exporting contacts

Import/export contacts from/to your nano-SIM card, phone storage, or microSD card. This is especially useful when you need to transfer contacts between different devices. You can also quickly share your contacts using Bluetooth, Email, Messaging, etc.

- 1. From the home screen, tap 🔽.
- Tap > Import/Export, then tap Copy contacts from Phone/SIM card/ Phone storage, tap NEXT, then select the location you want to copy contact to.

To import/export a single contact from/to your SIM card, select the contact you want to import/export, and tap \_\_\_\_\_ to confirm.

To import/export all contacts from/to your SIM card, tap  $\square$  and then  $\checkmark$  to confirm.

# **Sharing contact information**

Share a single contact or contacts with others by sending the contact's vCard to them via Bluetooth, Gmail, etc.

- 1. From the Contacts screen, tap > **Share**.
- This menu allows you to choose how you would like to share the contacts. Available options will depend on the applications and services installed.

# Creating a contact

- 1. From the Contacts screen, tap 🔼 to add a new contact.
- 2. Tap the account field near the top of the screen to choose where to save the contact. If a synced account is selected, the contacts will be synced automatically on your phone with your account online.
- Enter the contact name, phone numbers, email addresses, and other information.
- 4. Tap / to save the contact.

# Adding a contact to Favorites

Add the contacts you use frequently to Favorites so that you can find them quickly.

- 1. From the Contacts screen, tap the contact you want to add to Favorites.
- 2. Tap 🏡 .

# Searching for a contact

- 1. Tap Q above the contacts list.
- Enter the contact name you want to search for. Matching contacts will be listed.

# **Linking contacts**

As your phone synchronizes with multiple online accounts, you may see duplicate entries for the same contact. You can merge all the separate information of a contact into one entry in the Contacts list.

- 1. From the home screen, tap 2.
- 2. Tap a contact to display the contact's details.
- 3. Tap > > Link.
- 4. Tap the contact whose information you want to join with the first entry.

The information is then linked to create a single contact listed in your contacts lists.

Repeat these steps to link other contacts.

# **Unlinking contact information**

If contact information from different sources was joined by mistake, separate the information back into individual contacts on your phone.

- 1. From the home screen, tap 2.
- 2. Tap a contact you have merged and want to separate.
- 3. Tap > > Unlink.

# **Entering text**

# Using the Virtual Keyboard

#### Virtual Keyboard settings

Tap **Settings** > **Language & Input** to select the keyboard you want to set up and a series of settings will become available.

#### Adjust the Virtual Keyboard orientation

Turn the phone sideways or upright to adjust the Virtual Keyboard orientation. You can adjust this in the phone display settings. (Tap **Settings** > **Display** > **Reversible rotate**).

# Google keyboard

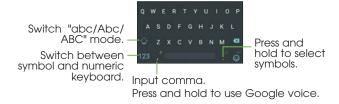

# Text editing

Edit the text you have entered.

- Press and hold or double-tap within the text you would like to edit.
- Drag the tabs to highlight the desired section.
- The following options will show: To edit text, choose from: CUT, COPY, and SHARE.
- Tap Back to go back without any action.

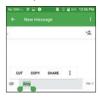

#### You can also insert new text if preferred

- Tap where you want to type, or press and hold the blank, the cursor will blink and the tab will show. Drag the tab to move the cursor.
- Tap the tab to show the PASTE icon which allows you to complete pasting immediately.

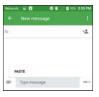

# Messaging

Use the Messaging app to send text messages (SMS) and multimedia messages (MMS).

# Opening the messaging screen

From the home screen, tap

Once in the messaging app you can create a new message, search for messages, or open a message thread.

- Tap to start a new text or multimedia message.
- Tap Q to search for a message with keywords.
- Tap an existing message thread to open the conversation you've had with a certain number.

## Sending a message

- 1. From the Messaging screen, tap  $\stackrel{\bullet}{-}$  at the bottom.
- 2. Add recipients by:
- Tap the To field and manually enter the recipient's number or the contact name. If the phone presents a few suggestions, tap the one you want to add.
- 3. Tap the **Type message** field and enter the content of your text message.

- If you want to send a multimedia message, tap the paper clip icon to attach a file or a slideshow to the message.
- 5. Tap >> to send your message.

#### Note:

 You can also include email addresses as recipients for multimedia messages.

## Replying to a message

Messages that you receive from the same contact are kept within the same thread. If a message comes from a new number, a new thread is created.

- From the Messaging screen, tap the thread that has the message you want to reply to.
- Type your reply in the text box at the bottom. You can tap if you want to reply with an MMS.
- 3. Tap > to send your message.

## Forwarding a message

- 1. From the thread screen, press and hold a message you want to forward.
- Tap .
- 3. Enter a recipient and edit the content if you want.
- Tap >> to send your message.

# Copying a message

To copy a text message from the phone to the SIM card, from the thread screen, press and hold a message you want to save, then tap > Save message to SIM card.

## Changing message settings

The phone's message settings are pre-configured for you to use immediately. To change them, tap **Settings** from the Messaging screen.

## **Email**

From the home screen, tap > Email. Receive and send emails from your webmail or other accounts using POP3 or IMAP, or access your Exchange ActiveSync account for your corporate email needs.

# Setting up your email account

- When you open Email for the first time, enter your email address and select an account type, then enter the password.
- Tap NEXT to let the phone retrieve the network parameters automatically. Note: You can also enter these details manually by tapping MANUAL SETUP or when automatic setup fails.
- 3. Follow the on-screen instructions to finish the setup.

Your phone will show the inbox of the email account and start to download email messages.

## Checking your emails

Your phone can automatically check for new emails at the interval you set when setting up the account.

When you are in an email account, swipe down on the screen to download new emails. Tap **Load more** at the bottom of the email list to download earlier messages.

# Responding to an email

Reply to or forward a message that you receive. You can also delete messages and manage them in other ways.

## Replying to or forwarding an email

- 1. Open the email you want to reply to or forward.
- 2. Choose from the following:
  - To reply to the sender, tap 🧄 .
  - To reply to the sender and all recipients of the original email, tap > Reply all.
  - To forward the email to someone else, tap > Forward.
- 3. Edit your message and tap ...

## Marking an email as unread

You can mark one or multiple emails as unread to remind yourself to read later.

 While in your email Inbox, tap the checkboxes before the messages then tap > Mark unread.

## Deleting an email

You can delete one or multiple emails from your Inbox.

- While reading a message, tap = > OK.
- While in your email inbox, tap the checkboxes before the messages and then tap > OK.

# Writing and sending an email

- Open your email Inbox and tap ...
   Note: If you have more than one email account added on the phone, tap the sender line to select the account you want to use for sending the message.
- 2. Enter a contact name or email address in the **To** field. Separate each recipient with a comma. You can also tap + to select recipients from your contacts, contact groups, or history.

**Note:** Tap > Cc/Bcc to send a cc or bcc to other recipients.

- 3. Enter the email subject and compose the email content.
- Tap 
   to add audio files, images, videos, and other types of files as an attachment.
- 5. Tap to send the message.

# Adding and editing email accounts

## Adding an email account

After setting up your first email account (see *Email – Setting up the first email account*), you can add more email accounts and manage them separately.

- 1. Open **Email** to get to the Inbox screen.
- 2. Tap = > **Settings** and tap **Add account**.
- 3. Follow the prompts to set up the account as you did with the first one.

## Editing an email account

Change the settings for an account, including how often you check for email, how you're notified of new messages, your email signature, and details about the servers the account uses to send and receive mail.

- 1. Open **Email** to access your inbox.
- 2. Tap = > **Settings** and tap the account you want to change.
- 3. Make the changes and tap  $\triangleleft$  when you're finished.

# Changing general email settings

- 1. General settings apply to all email accounts you add.
- 2. Open **Email** to view the Inbox screen.
- 3. Tap > Settings > General settings.
- 4. Make your desired changes then tap < when you're finished.

# Connecting to the Internet

Your phone's impressive networking capabilities allow you to access the Internet or your corporate network with ease. You can use default connection settings to connect to the Web via your mobile network or Wi-Fi. Your mobile data connection can be enabled/disabled manually. From the home screen, tap :: > Settings > Mobile networks and check or uncheck Data enabled.

# Adding a new mobile data connection

To connect to the Internet you can use the default Access Point Names (APN). If you want to add a new APN, please contact your service provider to get the necessary information.

- 2. Tap ( ).
- Tap each item to enter the information you received from your service provider.
- 4. Tap > **Save**.

Note: To set the APN to default settings, tap > Reset to default.

# Turning on Wi-Fi

Wi-Fi allows you wireless access to internet content through your Wi-Fi router.

- 1. From the home screen, tap == > Settings > Wi-Fi.
- 2. Enable Wi-Fi to access available Wi-Fi networks.

# Connecting to a Wi-Fi network

- From the home screen, tap > Settings > Wi-Fi. The Wi-Fi access points, or "hotspots," that your phone has detected will be displayed with their names and security settings.
- Tap an access point to connect to it. If security features are implemented, you'll need to enter a password to access.

**Note:** Your phone automatically connects to previously used Wi-Fi networks when they are in range.

# Adding a Wi-Fi network

Add a Wi-Fi network if the network does not broadcast its name (SSID), or to add a Wi-Fi network when you are out of range.

To connect to a secured network, you first need to get the security details from the network's administrator.

- 1. From the home screen, tap is > Settings > Wi-Fi.
- 2. Enable Wi-Fi.
- Tap Add network.
- Enter the network SSID (name). If necessary, enter security or other network configuration details.
- Tap **SAVE**.

## Checking the Wi-Fi network status

Check the Wi-Fi network by viewing the  $\bigcirc$  indicator on the status bar. You can also tap the access point that the phone is currently connected to in the Wi-Fi screen. You can then check the network's signal strength from the popup window.

# Connecting to a WPS network

Wi-Fi Protected Setup (WPS) is a feature that makes it easy to add your phone to the access points which support WPS.

Use one of the following methods to connect your phone to a wireless network using WPS.

Method one: WPS button (Recommended)

- 1. From the home screen, tap : > Settings > Wi-Fi.
- 2. Enable Wi-Fi.
- 3. Tap > Advanced > WPS push button.
- Press the WPS push button on the phone, and then press the WPS button on the wireless router and the access point will recognize your phone and add it to the network.

Method two: PIN

- 1. From the home screen, tap i > Settings > Wi-Fi.
- 2. Enable Wi-Fi.
- 3. Tap > Advanced > WPS Pin Entry.

The WPS PIN displays on the screen. Enter the PIN into the access point's setup page.

After entering the PIN, your phone automatically finds the access point and configures the connection.

**Note:** For detailed information about the WPS feature, please refer to its corresponding documentation.

# Connecting to virtual private networks

Virtual private networks (VPNs) allow you to connect to the resources inside a secured local network. VPNs are commonly deployed by corporations, schools, and other institutions to let people access local network resources when not on campus, or when connected to a wireless network.

Depending on the type of VPN you are using, you may be required to enter your login credentials or install security certificates before you can connect to your VPN. You can get this information from your network administrator.

## Adding a VPN

- 1. From the home screen, tap is > Settings > More > VPN.
- Tap 

  and fill in the information provided by your network administrator.

  Note: You need to set a lock screen pattern, PIN, or password before you can use credential storage.
- Tap **SAVE**.

The VPN is then added to the list on the VPN screen.

## Connecting to a VPN

- 1. From the home screen, tap . > Settings > More > VPN.
- 2. Tap the VPN that you want to connect to.
- When prompted, enter any requested credentials, and then tap CONNECT.

When you are connected, the VPN connected icon appears in the Status bar.

## Modifying a VPN

- 1. From the home screen, tap : > Settings > More > VPN.
- 2. Press and hold the VPN that you want to modify.
- 3. Tap **Edit** profile and edit the VPN settings you want.
- 4. Tap **SAVE**.

# **Mobile Hotspot & Tethering**

Share your phone's mobile data connection with a single computer via a USB cable (USB tethering) or with up to eight devices at once by turning your phone into a portable Wi-Fi hotspot.

**Warning:** The functions below may incur additional network charges from your network operator. Extra fees may also be charged in roaming areas.

## To share your phone's data connection via USB

Use the USB cable that came with your phone to connect the phone to a USB port on your computer.

- 1. Tap Settings > More > Mobile Hotspot and Tethering.
- 2. Enable **USB tethering** to activate this function.

# To share your phone's data connection as a portable Wi-Fi hotspot

- 1. Tap Settings > More > Mobile Hotspot and Tethering.
- 2. Enable **Mobile hotspot** to enable this function.

## To rename or secure your portable hotspot

When Mobile Hotspot is activated, you can change the name of your phone's Wi-Fi network (SSID) and secure its Wi-Fi network.

- Tap Settings > More > Mobile Hostpot and Tethering > Mobile hotspot settings > Configure Mobile Hotspot to change the network SSID or set your network security.
- Tap SAVE.

# **Using Wi-Fi Direct**

Wi-Fi Direct allows two devices to establish a direct, peer-to-peer Wi-Fi connection without requiring a wireless router.

# Connecting to another device via Wi-Fi Direct

- 1. From the home screen, tap | > Settings > Wi-Fi.
- 2. Ensure that Wi-Fi is activated.
- Tap > Advanced > Wi-Fi Direct. Your phone will search for other devices enabled with Wi-Fi Direct connections.
- Tap a device name under Peer Devices to connect with it. The other device will receive a Wi-Fi Direct connection prompt and need to accept the request for connection. If prompted, tap ACCEPT.
- 5. Once connected, the device is displayed as "Connected".

# Sending data via Wi-Fi Direct

- Open the appropriate application and select the file or item you want to share.
- Select the option for sharing via Wi-Fi Direct. The method may vary by application and data type.
- Tap a device the phone has connected with or wait for it to search for new devices and tap one of them.

## Receiving data via Wi-Fi Direct

When an attempt to transfer data via Wi-Fi Direct is received, you will see a notification in the status bar. Tap **Accept** to start receiving the data.

Received files are stored automatically in a dedicated folder (WiFiShare, for instance) in the phone storage or microSD directory. You can access them with the **Files** application.

# **Bluetooth**

Bluetooth is a short-range wireless communication technology. Phones or other devices with Bluetooth capabilities can exchange information wirelessly within a distance of about 32 feet (10 meters). Bluetooth devices must be paired before the communication can be established.

## **Turning Bluetooth on/off**

- 1. From the home screen, tap ( > Settings > Bluetooth.
- 2. Enable Bluetooth.

When Bluetooth is on, the  $\divideontimes$  icon will appear in the status bar. Your phone will be visible to nearby devices.

# Changing the device name

- 1. From the home screen, tap im > Settings > Bluetooth.
- 2. Ensure that Bluetooth is activated.
- 3. Tap > Rename this device.
- 4. Edit the name and tap RENAME.

# Pairing with another Bluetooth device

- 1. From the home screen, tap i > Settings > Bluetooth.
- 2. Ensure that Bluetooth is activated.

Your phone automatically scans for and displays the IDs of all available Bluetooth devices in range. You can tap > Refresh if you want to scan again.

- 3. Tap the device you want to pair with.
- 4. Confirm that the Bluetooth passkeys are the same between the two devices and tap PAIR. You can also enter a Bluetooth passkey and tap PAIR. Pairing is successfully completed when the other device accepts the connection or the same password is entered.

**Note:** The Bluetooth password may be fixed for certain devices, such as headsets and hands-free car kits. You can try entering 0000 or 1234 (the most common passwords), or refer to the documents for that device.

# Unpairing from a Bluetooth device

You can make your phone forget its pairing connection with another Bluetooth device. To connect to the device again, you may need to enter or confirm a passkey again.

- 2. In the list of paired devices, tap 🌣 beside the Bluetooth device you want to unpair.
- 3. Tap FORGET.

# Sending data via Bluetooth

- Open the appropriate application and select the file or item you want to share.
- Select the option for sharing via Bluetooth. The method may vary by application and data type.
- Tap a Bluetooth device the phone has paired with or wait for it to search for new devices and tap one of them.

# Receiving data via Bluetooth

1. Turn Bluetooth on before attempting to receive data via Bluetooth.

**Note:** If the phone has not been paired with the sending device, you may need to tap your phone's device name in the Bluetooth menu in Settings to keep the phone detectable through Bluetooth.

- 2. Swipe down on the status bar and tap 🐽.
- 3. Tap **ACCEPT** to start receiving data.

Depending on whether a microSD card is installed, received files are stored automatically in a dedicated folder (Bluetooth, for instance) in the phone storage or microSD directory. You can access them in the **Files**. Tap the received Vcard files, the received contacts (vCard files) will be imported to your contact list.

## **Entertainment**

You can use your phone to take photos and record videos. Photos and videos are stored in your phone's microSD card or internal storage. You can copy them to your computer or access them in the Gallery application.

# Capturing a photo

- 1. From the home screen, tap . > Camera.
- 2. Aim the camera at the subject and make any necessary adjustments.

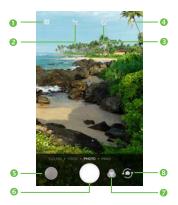

| Number | Function                                                         |
|--------|------------------------------------------------------------------|
| 1      | Tap to update settings.                                          |
| 2      | Tap to enable / disable HDR mode.                                |
| 3      | Tap to select time lapse capture.                                |
| 4      | Tap to turn on/off camera flash, or enable automatic flash mode. |
| 5      | Tap to open Gallery.                                             |
| 6      | Tap to take a photo.                                             |
| 7      | Tap to select photo effect.                                      |
| 8      | Tap to switch between front / back camera.                       |

Tip: You can pinch or spread on the screen to zoom in or zoom out.

- You can either let the camera autofocus on the center of the screen, or tap another area on the screen that you want to focus on.
- 4. Tap to take the photo.

**Warning!** Keep a safe distance when using the flash. Do not point the flash directly towards the subject's eyes.

## Advanced camera features

Tap to access the modes menu for camera settings, modes, and special features.

**Cinemagraph** makes your photos come alive by taking still photos with elements in subtle motion. To create a cinemagraph from the camera app:

- Tap to access modes menu then select Cinemagraph, then tap GOT IT to begin.
- 2. Aim the camera at a moving subject and tap \_\_\_\_ to capture your cinemagraph.
- 3. Confirm the section of the image that you would like to stay in motion.
- Any area that is not selected will remain a still image. Use the eraser to adjust the selected area and trim image as necessary.
- 5. Finalize cinemagraph by tapping  $\checkmark$  to complete.

**Face Beauty** applies smooth skin and softer tones so you'll always look your best. To activate the face beauty function within the camera app:

- 1. Tap  $\odot$  to swap to the front camera, then tap  $\odot$ .
- Adjust the intensity of the effect by sliding the scale left to decrease or right to increase.

With **Panorama Selfie**, you can lose the selfie stick and get all your friends in the picture. To take a pano-selfie within the camera app:

- 1. Tap the **PANO** function, then tap  ${\color{red} \underline{\mathfrak G}}$  to swap to the front camera.
- When in position, tap the then slowly tilt and aim the camera while staying within the guide-lines on your screen.
- Once your pano-selfie is complete, you will hear a beep and the picture will automatically be saved to your gallery.

**Video Story** combines all your favorite moments into a cinematic video with music and theme. To create a video story:

- Select the Gallery app from the app tray, then tap Create at the bottom right corner of the screen then Video story at the top of the screen.
- Select between 6 and 30 photos or videos to add to your video story, then tap ✓ at the corner of the screen to finalize your video story.

**Collage** creator lets you select multiple photos to automatically make and save a creative collage to share through your favorite social network apps. To create from the camera app:

- 1. Tap to access modes menu then select **Instant collage**. You will then find the screen split into 2 sections representing 2 separate photos.
- Tap 
   to select your collage format from the available options. Tap 
   to populate each section of the collage.
- Once they have been filled, tap ✓ to complete or to retake any of the photos.
- To edit the photos, you can edit your collages in the Gallery app by tapping the 

   ✓. Use the 
   ✓ to post your collage to a social network, upload to cloud, or text/email a friend.

With **Light trace**, capture light in motion. To use the Light trace function within the camera app:

- Select Light trace then select the type of light movement you would like to capture. Select from "Capture light", "Capture movement", or "Draw light".
- 2. Once in your selected mode, tap \_\_\_ to capture your image.

**Micro-video** lets you take a quick video compilation. After shooting, tap edit to add special themes and effects. To take a micro video within the camera app:

- Tap to access modes menu then select Micro video. Press and hold to take your video clip.
- The indicator on the top of the screen will let you know how much time remains on your clip.
- You can change the duration of your clips by tapping the indicated time at the top of the screen.

## Additional camera modes

- PANO: Tap to turn on panorama function. Tap the shutter to start taking
  panoramic photo and slowly rotate while remaining in between the guide
  lines on the screen. Once the photo has been captured, it will be saved
  automatically.
- SLOW-MO: Tap to take a slow motion video. Never miss a movement with slo-mo video that slows down hard to capture subjects.

# Adjusting camera settings

Tap the icon to access Camera settings:

- Size: Set the image size.
- Grid: Activate Grid view to divide the screen into equal parts that help you take better photos by making it simple to align compositional elements to the grid, such as the horizon or buildings to the lines in the grid.
- Video stabilization (EIS): Enable Electronic Image Stabilization (EIS) to help you reduce blurring associated with the motion of a camera during exposure.
- Media storage: Choose where to save your photos.
- Save location information: Enable this function to tag your photos and videos with the location where they were taken. This option is available when GPS location services and wireless network are switched on.
- **Shutter sound:** Enable or disable the shutter sound when taking a photo.
- Reset settings: Select to reset camera settings. Tap RESET to confirm when prompted.

# Recording a video

- 1. From the home screen, tap == > Camera and swipe right to enter the VIDEO function.
- Aim the camera at the subject. Tap any area on the screen that you want to focus on before and during recording.

Note: Pinch or spread on the screen to zoom in or zoom out.

- 3. Tap to start recording.
- 4. Tap to stop recording.

**Note:** While the recording is in progress, you can tap **to** save the frame as a separate photo.

## Playing your music

From the home screen, tap — > Music to play audio files stored on your phone. Music supports a wide variety of audio formats, plays music you've purchase from Deezer, music you've copied from your CD collection, and so on.

## Viewing your music library

From the home screen, tap **\*\*\* > Music** and your music library is displayed. All your audio files are cataloged according to the information stored in the files.

Tap > Library to view your music library organized by SONGS, ALBUMS, ARTISTS, PLAYLISTS and GENRES.

**Note:** If an audio file is being played, its summary information is displayed at the bottom of the music library screen. Tap the summary information to open the playback screen.

## Setting a song as the default ringtone

You can select a song to be used as the ringtone for all incoming calls, except those from contacts to whom you have assigned special ringtones.

- 1. From the home screen, tap music to see the music library.
- 2. Tap beside of a song in any list.
- 3. Tap Use as ringtone.

## Playing music

Tap a song in the music library to begin playing it. The following playback screen appears.

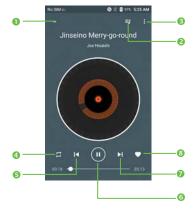

| Number | Function                                                                              |
|--------|---------------------------------------------------------------------------------------|
| 1      | Tap to enter your music library.                                                      |
| 2      | Tap to access the song list where you can change the play sequence.                   |
| 3      | Tap to access more options.                                                           |
| 4      | Tap to choose play mode: Random, Repeating all, Repeating current one, Repeating off. |
| 5      | Tap to play the previous song.                                                        |
| 6      | Tap to play or pause.                                                                 |
| 7      | Tap to play the next song.                                                            |
| 8      | Tap to label the song to your favorite.                                               |

# Using your gallery

## Opening your gallery

From the home screen, tap == > Gallery to view your pictures and videos.

## Sharing pictures, or videos

- 1. Tap a picture or a video.
- 2. Tap < and select how you want to share the items.

## Working with pictures

Tap a picture in an album to view the picture in full screen. Tap the screen to view the following features.

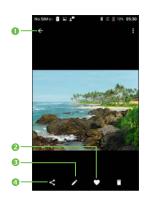

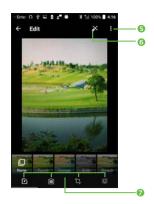

| Number | Function                    |
|--------|-----------------------------|
| 1      | Return to the album.        |
| 2      | Add the photo to favorite.  |
| 3      | Edit the photo.             |
| 4      | Share the photo.            |
| 5      | Tap to access more options. |
| 6      | Turn on auto-edit mode.     |
| 7      | Edit the photo.             |

# Making voice memos

Sound Recorder enables you to record voice memos and listen to them whenever you like.

## Recording a voice memo

- 1. From the home screen, tap [m] > Sound Recorder.
- 2. Tap 🛂 to start recording. During recording, you can do the following:
- Tap (1) / (1) to pause or continue the recording.
- Tap DISCARD and confirm to cancel the recording.
- Tap SAVE and name the recording to save.

## Playing any saved memo

- 1. Tap at the top right of the screen to see all recordings.
- 2. Tap before the memo to play it.

Note: You can also tap 🖁 to rename, delete, share, check its file information.

# Google applications

Signing in to your Google account lets you synchronize Gmail, calendar events, contacts and other data between your phone and the web. If you don't have an account, you can easily create one.

- From the home screen, tap > Settings > Accounts > Add account > Google.
- Tap Enter your email to sign in to your existing account, or OR CREATE A NEW ACCOUNT to create a new account.
- Follow the on-screen steps to enter the information about the account and finish the setup.

#### **Gmail**

Gmail is a web-based email service that's configured when you sign in to your Google account. Depending on your synchronization settings, the Gmail on your phone can be automatically synchronized with your account on the web.

## Creating and sending an email

- 1. From the home screen, tap M.
- 2. Tap 🕖.
- 3. Enter a contact name or email address in the To field.
- 4. Enter the email subject and compose the text.
- 5. Tap to add an attachment.
- 6. Tap  $\triangleright$  at the top right of the screen to send the message.

## **Google Calendar**

From the home screen, tap — > Calendar to use Google Calendar, Google's time management application. You can use the calendar to schedule appointments, including meetings and other events. You can also synchronize appointments to your Google account, which enables you to manage your schedule online on your PC.

# Google Chrome

Google Chrome is the default web browser on your phone. It can sync bookmarks, browsing history, and opened tabs from your Google account so that you can maintain the same experience across your phone, PC, tablet, and other devices.

# Google+

Google+ is a social networking service offered by Google. The Google+ application on your phone enables you to manage your data, chat with online contacts, organize them in different circles, and share your selected information.

From the home screen, tap is > Google+.

**Note:** For detailed information about Google+, open Google+ and tap  $\Longrightarrow$  > **Help** to view the online instructions.

## Getting started with Google+

Open the Google+ app and tap **Home**, **Collections**, **Communities**, **Notifications** at the bottom of the screen to enjoy the functions.

Tap to use the following features:

- Profile: Tap to view your profile.
- Locations: See your friends' locations on the map and configure your location sharing settings.
- Events: Manage your social calendar. You can add events, invite people, and then share photos in real time from the event.
- **Setting:** Tap to modify more settings.

# Google Maps

## Activating location services

To use Google Maps and find your location, you must enable location services on your phone.

- 1. From the home screen, tap ::: > Settings > Location.
- 2. Slide the **Location** switch at the top to turn location access on or off.
- When location access is enabled, tap **Mode** to select the location sources you want to use.
- **High accuracy:** Use GPS, Wi-Fi, and mobile networks to determine location.
- **Battery saving:** Use only Wi-Fi and mobile networks to get your approximate location. This will drain less power from your battery than using GPS.
- Device only: Use GPS to pinpoint your location.

## Getting your location

- 1. From the home screen, tap i > Maps.
- 2. Tap **(a)** at the bottom.

The map centers on a dot and an arrow that indicate your location and the direction the phone is facing.

## Searching for a location

- 1. From the home screen, tap im > Maps.
- 2. Tap the search box on the top.
- Enter the address or the type of business you're looking for in the search box. If suitable suggestions appear below the search box, tap one to search for it.

**Note:** You can also tap **J** next to the search box to use voice search.

- 4. Tap the search key on the keyboard.
- 5. You can slide the result up to find more information about the location as well as options for getting directions and more.

## Getting directions to your destination

Maps can provide directions for travel by car, public transportation, foot, or bicycle.

- 1. From the home screen, tap i > Maps.
- 2. Tap 💮.
- Select the mode of transportation and then enter a start and end point. If your location is found, it will appear in the start point field by default.

4. Tap a suggested route to view it on the map.

**Note:** Tap **(a)** to use Google Maps Navigation and get turn-by-turn voice directions.

## Searching for local places

Google Maps helps you find all kinds of businesses and establishments around you. You can rate these places and get recommendations.

- 1. From the home screen, tap [ > Maps.
- Navigate the map view to the area you'd like to explore. You can explore nearby locations or pan the map to another location.
- 3. Tap the search box at the top.
- Tap the Explore nearby button at the bottom right corner of your map to get a quick look at what's nearby.
- 5. Tap a location to see it on the map or get directions. You can also slide up for more information such as the street address, website, or street view, and options for calling, saving to your Google Account, or sharing with others.

**Note:** The Explore nearby feature is not available for all areas.

# Google Search

You can search for information on the Web or your phone using Google Search, or perform certain tasks by speaking.

## Searching with text

You can search for information on the Internet or on the phone (such as apps and contacts) by entering text.

- 1. Press and hold the Home key  $\bigcirc$  > **Google** to open Google Search.
- Enter the terms you want to search for in the search box and tap the search key on the keyboard, or tap a search suggestion that appears below the search box.

## Searching by speaking

You can also search the Web or perform certain tasks by speaking.

- 1. Press and hold the Home key  $\bigcirc$  > **Google** to open Google Search.
- Tap the microphone icon to the right of the search box.
   Note: You can also tap from the home screen.
- Speak the terms you want to search for or the question you want to ask. When you're finished, your search terms are analyzed and the search is initiated.

# Google Music

The **Play Music** application ( ) works with Google Music, Google's online music store and streaming service. You can stream via mobile data or Wi-Fi and listen to your favorite songs that you've added to your online Google Music library. You can also play audio files you've copied directly to your phone from a computer.

**Note:** The availability of Google Music is dependent on your region. If it's not available, or you don't have a mobile data or Wi-Fi connection, you can only play music stored on your phone.

### Playing your music

From the home screen, tap : > Play Music. If prompted, select an account to access its online music library.

The app searches your online library and your phone for music and playlists before displaying your combined music library, organized by **PLAYLISTS**, **GENRES**, **ARTISTS**, **ALBUMS**, and **SONGS**. You can tap > **Music library** > **PLAYLISTS** to view all the music and playlists.

Tap a song to play it. When the song is playing, tap the summary information at the bottom to display the playback screen.

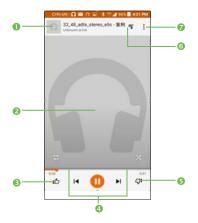

| Number | Function                                                                                                    |
|--------|----------------------------------------------------------------------------------------------------|
| 1      | Song and artist information. Tap or drag down to return to the music library.                                                           |
| 2      | Album artwork.                                                                                                    |
| 3      | Give the song a thumbs-up.                                                                                                    |
| 4      | Playback control. Skip songs, pause and resume playback, use shuffle or repeat . Drag the progress bar to jump to any part of the song. |
| 5      | Give the song a thumbs-down.                                                                                                    |
| 6      | Tap to see the current playlist (queue).                                                                                                |
| 7      | Get more options.                                                                                                    |

You can still control the music when you are not in the playback screen.

- In the music library of the Play Music app, tap the summary information at the bottom of the screen to restore the playback screen.
- In other apps, swipe down the notification panel. Tap the song title to restore the playback screen, pause/resume playback, or skip to the next/ previous song.
- When the screen is locked, the song information, album cover, and playback controls are displayed on the top of the screen. You can pause/ resume playback or skip songs.

#### Managing playlists

Create playlists to organize your music files into sets of songs so that you can play the songs you like in the order you prefer.

## Creating a playlist or adding a song to a playlist

Tap next to the song and select Add to playlist.

## Removing songs from a playlist

- 1. Tap = > Music library > PLAYLISTS and select a playlist.
- 2. Tap next to go to the song.
- 3. Tap Remove from playlist.

## Deleting a playlist

- Tap > Music library > PLAYLISTS in the Play Music app and select a playlist.
- 2. Tap next to the playlist you want to delete.
- 3. Tap **Delete** > **OK**.

**Note:** Certain automatically created playlists such as Last added cannot be deleted.

## **Google Play Store**

From the home screen, tap . You can buy or rent music, books, movies, apps, and download them to your phone.

**Note:** The content you can access in Google Play Store depends on your region and your service provider.

## Browsing and searching for apps

You can browse apps by category. Tap a top-level category, such as GAMES, and tap the app from any subcategory.

You can also search for apps using an app's name or description or the developer's name. Simply enter the search terms.

### Downloading and installing apps

When you find the app you are interested in, tap it to open its details screen where more information about the app is displayed.

- Tap INSTALL (free apps) or the price (paid apps). If the app is not free, you need to sign in to your Google Wallet account and select a payment method.
  - **Caution:** Once installed, some apps can access many functions or a significant amount of your personal data. The Play Store will show you what the app can access. Tap **ACCEPT** to proceed, or press 
    to cancel.
- Wait for the app to be downloaded and installed automatically. Payment needs to be authorized before paid apps start downloading.

The app is successfully installed when the  $\underline{\downarrow}$  icon appears in the status bar. Open the app from this notification or by locating it in Apps  $\underline{\blacksquare}$ .

## Creating a Google Wallet account

You must set up a Google Wallet account to purchase items from the Play Store.

Choose one of the following:

 On your computer, go to wallet.google.com to create a Google Wallet account.  The first time you use your phone to buy an item from Google Play Store, you will be prompted to enter your billing information to set up a Google Wallet account.

**Warning!** When you've used Google Wallet once to purchase items from the Play Store, your phone remembers your password so you don't need to enter it the next time. For this reason, you should secure your phone to prevent others from using it without your permission.

# **Applications**

#### Calculator

From the home screen, tap **\*\*\* > Calculator** to use the phone's convenient built-in calculator for some basic as well as advanced mathematical equations.

#### Clock

From the home screen, tap [ > Clock to use a series of timing tools.

#### Setting a new alarm

- 1. Tap (in the Clock app.
- Tap an existing alarm to configure it, or tap 

   at the bottom of the screen
  to create a new alarm.
- 3. Set up the alarm options, such as time, repeat, and alarm sound.

**Note:** To enable or disable existing alarms directly, slide the switch.

#### Checking World time

Tap (s) in the Clock app to check local time for cities around the world.

Tap o at the bottom to add a new city or country.

#### Using the Stopwatch and Countdown

Tap  $\overline{0}$  or X in the **Clock** app to use the stopwatch or the countdown timer.

Stopwatch allows you to record lap times, while Countdown allows you to set a time and count down to zero.

#### **Downloads**

The Downloads app keeps a record of the files you have downloaded using the apps such as Browser, or Gmail.

From the home screen, tap : > Downloads.

- Tap a file to open it with the appropriate application.
- Press and hold a file, or check the box in front of it, to delete or share it.

#### **Files**

Quickly access all of your images, videos, audio clips, and other types of files on your phone as well as microSD card.

From the home screen, tap > Files. You can find the file you need by category, or tap Internal storage or SD card to browse folders and files on the phone storage or the microSD card.

- Tap folders and files to access stored items.
- Press and hold an item to access options such as copy, cut, share, or delete.
- To copy or cut an item, navigate to a new location and tap Paste.

#### YouTube

From the home screen, tap | > YouTube.

You can watch YouTube videos or upload your own.

# Phone settings

From the home screen, tap > Settings. The Settings app contains most of the tools for customizing and configuring your phone.

#### **WIRELESS & NETWORKS**

#### Wi-Fi

Turn Wi-Fi on or off and configure your Wi-Fi connections.

When Wi-Fi is on, tap > Advanced > Wi-Fi Direct in the Wi-Fi menu to share data between two devices via Wi-Fi Direct.

#### Bluetooth

Turn Bluetooth on or off and configure your Bluetooth connections.

## Data usage

You can check how much data has been used during the time cycle you set, set a cellular data limit, see which apps have been using data, or restrict background data for individual apps.

**Note:** The data usage is measured by your phone, and your carrier's data usage accounting may differ.

#### More

 Airplane mode: Enable Airplane mode to turn off all data transmission on your phone.

- NFC: Enable to allow data exchange when the phone is in close proximity with another device.
- Android Beam: Android beam can be activated only when NFC is on. The function allows to transmit app content via NFC.
- Mobile Hotspot and Tethering: Enable to share your phone's mobile data connection with a single computer via a USB cable (USB tethering) or with up to eight devices at once by turning your phone into a portable Wi-Fi hotspot.
- VPN: Set up and connect to virtual private networks.
- Enhanced LTE services: Enable to improve call and data transfer quality.

#### **DEVICE**

#### Gestures

- Turn over to mute: Activate to mute incoming calls by turning the phone over.
- 3 fingers screenshot: When enabled, you can capture a screenshot by swiping down with 3 fingers simultaneously.

#### Sound

Use the Sound settings to configure many aspects of call and notification ringtones, music, and other audio settings.

- Silent mode: Activate to enable silent mode.
- Sound: Set volume for media, alarms, ringtones, and notifications.
- **Headset mode:** Enable to activate headset mode. Ringtones will only be heard from the headset if it is plugged in.
- Also vibrate for calls: Enable phone vibration for incoming calls.

- Audio enhancement: Select to adjust your audio profile and tuning.
- Do Not Disturb: Select to specify when your phone alerts you of an incoming notification.
- Phone ringtone: Set your incoming call ringtone.
- Default notification ringtone: Set the default sound for notifications.
- **Default alarm ringtone:** Set the default sound for alarm.
- Mute power on & off ringtone: Enable or disable your phone's power on and power off tone.
- Other sounds: Set dial pad tones, screen locking sounds, touch sounds and vibrate on touch.

#### Display

- Brightness level: Set the brightness of your phone's display.
- Adaptive brightness: Optimize brightness level based on current lighting.
- Wallpaper: Select a background image for the home screen.
- Night mode: Adjust color temperature.
- Sleep: Set the inactivity duration before the screen turns off automatically.
- Press Power key twice for Camera: When function is enabled, you can quickly access Camera without unlocking your phone.
- Screensaver: Manage the Daydream function. When Daydream is enabled, photos, animations, or time will be displayed as a screensaver.
- Font size: Set the font size of the text on the screen.
- Display size: Set the display size for items on your screen.
- When device is rotated: Specify whether or not your screen orientation will change if rotated.

- Reversible rotate: Active to enable reversible user interface when your
  phone is held upside down. You can also answer a call even if your phone
  is held upside down. This function is not supported while on a call.
- Rotation animation: Select an animation for your phone when rotated.
- Auto-launch VR: If activated, the VR launcher starts automatically when phone is inserted into a VR headset (sold separately).
- Cast screen: Share your phone's screen with your TV by enabling Cast screen.

#### Lock screen

#### **Func shortcuts**

After Func shortcuts is activated, several app shortcuts will be displayed on your lock screen.

#### Screen lock

- None: Disable screen unlock security.
- Swipe: Enable slide unlock mode.
- Pattern: Draw a pattern to unlock screen.
- PIN: Enter a numeric PIN to unlock screen.
- Password: Enter a password to unlock screen.

#### Lock screen message

Input your information on your locked screen in case your device is misplaced.

#### **Smart Lock**

The Smart Lock function recognizes when your phone is in your pocket or near your home and keeps it unlocked. You must set a screen lock first when you enable this function.

## **Apps**

Tap to view details about the applications installed on your phone, to manage their data usage and force them to stop.

In the **Permissions** menu of an application, you can grant permissions for the app, such as allowing the app to access your **Camera**, **Contacts**, **Location**, etc.

In the **Notification** menu, you can configure whether to allow notifications from this app even when Do not disturb mode is on, hide sensitive content, etc.

## Storage

Use these settings to monitor the total and available space on your phone.

#### Connect to PC

Select the USB connection mode between your phone and PC.

You can connect your phone to a computer with a USB cable and transfer music, pictures, and other files in both directions. Your phone stores these files in the internal storage or on a removable microSD card.

#### Connecting your phone to a computer via USB

- 1. Connect your phone to the PC with a USB cable.
- 2. Open the notification panel and tap N .
- 3. Choose one of the following options:

- Charging only: Charge your phone via USB.
- Transfer files (MTP): Transfer media files on Windows® or Mac.
   Note: For Windows XP, please install the drivers and Media Player 11 (or later version) when you use Media device (MTP) for the first time. If you have a Mac, visit http://www.android.com/filetransfer to download the necessary software.
- Transfer photos (PTP): Transfer photos using camera software.
- Use device as MIDI: Connect to a computer for MIDI file input.

#### **Battery**

View your current battery charge level and time as well as which functions have been using the battery.

You can set your priority order to save battery life.

### Memory

Touch to view the total memory and the memory used by applications.

## Now key

Set your Now key on the right side of your phone to **Trigger application**, **Trigger Func**, or **Do nothing**.

#### **Users**

Add an account for this phone, or use this phone in guest mode.

#### **PERSONAL**

#### Location

Activate location services to determine your location (see Google applications - Google Maps - Activating location services).

## Security

- Encrypt phone: Encrypt your data on the phone to protect your privacy.
- Private mode: Turn on private mode to hide your private apps and pictures.
- Set up/change password: Set or change the password when performing a factory reset or erasing device data.
- SIM card lock: Activate PIN lock to require PIN before accessing the nano-SIM card.
- Make passwords visible: Display passwords as you enter them.
- Device administrators: View or deactivate apps you that require you to be the device administrator.
- Unknown sources: Enable to permit installation of apps from sources other than the Play Store.
- Auto device wipe: Turn on to erase your phone's data after 10 incorrect passcode entered.
- Storage type: Describes your storage.
- Trusted credentials: Display trusted CA certificates.
- Install from SD card: Install certificates from storage.
- Clear credentials: Delete all certificates.

- Trust agents: View or deactivate trust agents.
- Screen pinning: When this function is enabled, you can always keep a
  window in view by touching the Overview button and then the pin icon.
  In this case, the user cannot go to any other window or open any other
  app. To stop pinning a window in view, press and hold both the Back and
  Overview keys together, then entering your screen unlock password or
  drawing your unlock pattern.
- Apps with usage access: Turn on or off some apps' access to your phone usage information.

#### **Accounts**

Manage your accounts and synchronization. Tap Accounts to sign in to or create accounts on your phone.

Tap an account type to see that type of accounts you have added and adjust the accounts settings.

#### Language & input

- Language: Select a language and region for your system.
- Spell checker: Use Google spell check to check for spelling errors when entering text.
- Personal dictionary: Add new words to the phone's dictionary or remove words from the dictionary. The words you add are used for spell check and word suggestion.
- Keyboard & input methods: Configure text input settings.
- Text-to-speech output:

**Preferred engine:** Select the speech synthesis engine you want to use or change its settings.

**Speech rate:** Select how quickly you want the synthesizer to speak.

**Listen to an example:** Play a brief sample of the speech synthesizer, using your current settings.

**Default language status:** Describes support level of default language.

Pointer speed: Select how fast the pointer/mouse should scroll when you
connect the phone to a trackpad or mouse accessory.

#### Google

Tap to modify Google settings.

#### Backup & reset

- Back up my data: Back up app data, Wi-Fi passwords, and other settings to Google servers after you sign in to your Google account.
- Backup account: Set the Google account that the data is backed up to.
- Automatic restore: Restore previously backed up settings and data when you reinstall an app.
- Factory data reset: Reset your phone to factory default settings. All
  personal data stored on your phone will be deleted during this process.
- Device reset: Reset your personal settings, no data or media will be erased.

#### **SYSTEM**

#### Date & time

Set date, time, time zone, and how date and time are displayed. You can also use network-provided data.

### **Accessibility**

Configure the system accessibility options and accessibility plug-ins on your phone, such as using TalkBack for low-vision users.

## **Printing**

Configure cloud printing service options, manage print jobs, and more.

## Regulatory & safety

View regulatory & safety information.

#### Cricket Software Update

Tap to check software update.

## About phone

View phone status, legal information, and other information.

# Upgrading your phone's software

Use FOTA Upgrade tool to update your phone's software.

All personal information will be saved following the update process. It is recommend you back up your personal data using Smart Suite before upgrading.

## FOTA Upgrade

# **Troubleshooting**

If you encounter problems while using the phone, or if it performs abnormally, you can refer to the chart below. If your particular problem cannot be resolved using the information in the chart, contact the dealer where you purchased the phone.

| Problem                           | Possible causes                                                                                                    | Possible solution                                                                                |
|-----------------------------------|----------------------------------------------------------------------------------------------------|--------------------------------------------------------------------------------------------------|
| Poor reception                    | The network signal is too weak at your current location, for example, in a basement or near a tall building, because wireless transmissions cannot effectively reach it. | Move to a location where the network signal can be properly received.                            |
|                                   | The network is busy at the current time (for example, during peak times, there may be too much network traffic to handle additional calls).                              | Avoid using the phone at such times, or try again after waiting a short time.                    |
|                                   | You are too far away from a base station for your service provider.                                                                                                    | You can request a service area map from your service provider.                                   |
| Echo or noise                     | Poor network link quality on the part of your service provider.                                                                                                    | End the call and dial again. You may be switched to a better-quality network link or phone line. |
|                                   | Poor local telephone line quality.                                                                                                    | End the call and dial again. You may be switched to a better-quality network link or phone line. |
| Unable to select certain features | Your service provider does not support these features, or you have not applied for services that provide these features.                                                 | Contact your service provider.                                                                   |

| Problem                      | Possible causes                                                                                                    | Possible solution                                                                                |
|------------------------------|----------------------------------------------------------------------------------------------------|--------------------------------------------------------------------------------------------------|
| Battery not charging         | The battery or battery charger is damaged.                                                                                                    | Contact the dealer.                                                                              |
|                              | The phone's temperature is below 32°F or higher than 104°F.                                                                                                    | Adjust the environment to avoid extremes of temperature.                                         |
|                              | Poor contact between the battery and charger.                                                                                                    | Check all connectors to make sure all connections have been properly made.                       |
| Shortened standby time       | The display brightness is high or Wi-Fi, Bluetooth, GPS, etc is not disabled when they are not in use.                                                                                                    | Adjust the brightness of screen as appropriate.                                                  |
|                              |                                                                                                    | Exit background-running applications if they are not being used for a long time.                 |
|                              |                                                                                                    | Disable Bluetooth, Wi-Fi, or GPS when not in use.                                                |
|                              | If you are not able to connect to the network, the phone will continue to send out signals as it attempts to locate a base station. Doing so consumes battery power and will consequently shorten standby time. | Change your location to one where the network is accessible, or temporarily turn off your phone. |
| Cannot turn<br>your phone on | Battery power has been depleted.                                                                                                    | Recharge the phone's battery.                                                                    |
| nano-SIM card<br>error       | The nano-SIM card has malfunctioned or is damaged.                                                                                                    | Take the nano-SIM card to your service provider for testing.                                     |
|                              | The nano-SIM card is inserted improperly.                                                                                                    | Insert the nano-SIM card properly.                                                               |
|                              | There is debris on the nano-SIM card contacts.                                                                                                    | Use a soft, dry cloth to clean the nano-SIM card contacts.                                       |

| Problem                                        | Possible causes                                                 | Possible solution                                                                                                    |
|------------------------------------------------|-----------------------------------------------------------------|----------------------------------------------------------------------------------------------------|
| Unable to connect to the network               | The nano-SIM card is invalid.                                   | Contact your service provider.                                                                                                    |
|                                                | You are not within the network's service area.                  | Check the service area with your service provider.                                                                                         |
|                                                | Poor signal.                                                    | Move to an open space, or if you are inside a building, move closer to a window.                                                           |
| Cannot make outgoing calls                     | You have activated Fixed Dialing Numbers.                       | Go to Fixed Dialing Numbers and disable it.                                                                                                |
| PIN code<br>blocked                            | You have entered an incorrect PIN code three consecutive times. | Contact your service provider. If<br>the service provider provides the<br>SIM card's PUK code, use the PUK<br>code to unlock the SIM card. |
| Unable to enter information into the phonebook | The phonebook's memory is already full.                         | Delete unnecessary data from the contacts.                                                                                                 |
| Phone crashes, reboots, freezes,               | Some third-party software is not compatible with your phone.    | Uninstall the software that may cause the problem.                                                                                         |
| or cannot be powered on                        |                                                                 | Upgrade the phone software.                                                                                                    |
| powered on                                     |                                                                 | Reset the phone to factory status.                                                                                                    |
| Phone is slow or sluggish                      | Applications are running in the background.                     | Exit background-running applications if they are not being used.                                                                           |

# For your safety

# **General safety**

|   | Don't make or receive handheld calls while driving. And never text while driving.            | A | Don't use at gas stations.                         |
|---|----------------------------------------------------------------------------------------------|---|----------------------------------------------------|
| A | Keep your phone at least half an inch (15 mm) away from your ear or body while making calls. |   | Your phone may produce a bright or flashing light. |
|   | Small parts may cause choking.                                                               | B | Don't dispose of your phone in a fire.             |

| <b>T</b>   | Your phone can produce a loud sound.                            | 9 | To prevent possible hearing<br>damage, do not listen at high<br>volume levels for long periods |
|------------|-----------------------------------------------------------------|---|------------------------------------------------------------------------------------------------|
| É          | Avoid contact with anything magnetic.                           |   | Avoid extreme temperatures.                                                                    |
| <b>I</b> ⊗ | Keep away from pacemakers and other electronic medical devices. |   | Avoid contact with liquids . Keep your phone dry.                                              |
| 4          | Power off when asked to in hospitals and medical facilities.    | I | Don't take your phone apart.                                                                   |
| 4          | Power off when told to in aircrafts and airports.               |   | Only use approved accessories.                                                                 |
| *          | Power off when near explosive materials or liquids.             |   | Don't rely on your phone as a primary device for emergency communications.                     |

## FCC RF Exposure Information (SAR)

This phone is designed and manufactured not to exceed the emission limits for exposure to radio frequency (RF) energy set by the Federal Communications Commission of the United States.

During SAR testing, this device was set to transmit at its highest certified power level in all tested frequency bands, and placed in positions that simulate RF exposure in usage against the head with no separation, and near the body with the separation of 15 mm. Although the SAR is determined at the highest certified power level, the actual SAR level of the device while operating can be well below the maximum value. This is because the phone is designed to operate at multiple power levels so as to use only the power required to reach the network. In general, the closer you are to a wireless base station antenna, the lower the power output.

The exposure standard for wireless devices employs a unit of measurement known as the Specific Absorption Rate, or SAR. The SAR limit set by the FCC is 1.6 W/ka.

Tests for SAR are conducted using standard operating positions accepted by the FCC with the device transmitting at its highest certified power level in all tested frequency bands.

The FCC has granted an Equipment Authorization for this model phone with all reported SAR levels evaluated as in compliance with the FCC RF exposure guidelines. SAR information on this model phone is on file with the FCC and can be found under the Display Grant section of www.fcc.gov/oet/ea/fccid after searching on FCC ID: 2ACCJA021.

For this device, the highest reported SAR value for usage against the head is 1.43 W/kg, for usage near the body is 1.05 W/kg.

While there may be differences between the SAR levels of various phones and at various positions, they all meet the government requirements.

SAR compliance for body-worn operation is based on a separation distance of 0.49 inches (15 mm) between the unit and the human body. Carry this device at least 0.49 inches (15 mm) away from your body to ensure RF exposure level compliant or lower to the reported level. To support bodyworn operation, choose the belt clips or holsters, which do not contain metallic components, to maintain a separation of 0.49 inches (15 mm) between this device and your body.

RF exposure compliance with any body-worn accessory, which contains metal, was not tested and certified, and use such body-worn accessory should be avoided.

## FCC compliance

This mobile phone complies with part 15 of the FCC Rules. Operation is subject to the following two conditions: (1) This device may not cause harmful interference, and (2) this device must accept any interference received, including interference that may cause undesired operation.

This mobile phone has been tested and found to comply with the limits for a Class B digital device, pursuant to Part 15 of the FCC Rules. These limits are designed to provide reasonable protection against harmful interference in a residential installation. This equipment generates, uses and can radiate radio frequency energy and, if not installed and used in accordance with the instructions, may cause harmful interference to radio communications. However, there is no guarantee that interference will not occur in a particular installation. If this equipment does cause harmful interference to radio or television reception, which can be determined by turning the equipment off and on, the user is encouraged to try to correct the interference by one or more of the following measures:

- Reorient or relocate the receiving antenna.
- Increase the separation between the equipment and receiver.
- Connect the equipment into an outlet on a circuit different from that to which the receiver is connected.
- Consult the dealer or an experienced radio/TV technician for help.

**Caution:** Changes or modifications not expressly approved by the party responsible for compliance could void the user's authority to operate the equipment.

# Hearing Aid Compatibility (HAC) regulations for mobile phones

In 2003, the FCC adopted rules to make digital wireless telephones compatible with hearing aids and cochlear implants. Although analog wireless phones do not usually cause interference with hearing aids or cochlear implants, digital wireless phones sometimes do because of electromagnetic energy emitted by the phone's antenna, backlight, or other components. Your phone is compliant with FCC HAC regulations (ANSI C63.19-2011). While some wireless phones are used near some hearing devices (hearing aids and cochlear implants), users may detect a buzzing, humming, or whining noise. Some hearing devices are more immune than others to this interference noise and phones also vary in the amount of interference they generate. The wireless telephone industry has developed a rating system for wireless phones to assist hearing device users in finding phones that may be compatible with their hearing devices. Not all phones have been rated. Phones that are rated have the rating on their box or a label located on the box. The ratinas are not augrantees. Results will vary depending on the user's hearing device and hearing loss. If your hearing device happens to be vulnerable to interference, you may not be able to use a rated phone successfully. Trying out the phone with your hearing device is the best way to evaluate it for your personal needs.

This phone has been tested and rated for use with hearing aids for some of the wireless technologies that it uses. However, there may be some newer wireless technologies used in this phone that have not been tested yet for use with hearing aids. It is important to try the different features of this phone thoroughly and in different locations, using your hearing aid or cochlear implant, to determine if you hear any interfering noise. Consult your service provider or the manufacturer of this phone for more information on hearing aid compatibility. If you have questions about return or exchange policies, consult your service provider or phone retailer.

M-Ratings: Phones rated M3 or M4 meet FCC requirements and are likely to generate less interference to hearing devices than phones that are not labeled. M4 is the better/higher of the two ratings.

T-Ratings: Phones rated T3 or T4 meet FCC requirements and are likely to be more usable with a hearing device's telecoil ("T Switch" or "Telephone Switch") than unrated phones. T4 is the better/ higher of the two ratings. (Note that not all hearing devices have telecoils in them.)

Your phone meets the T4/M4 level rating.

Hearing devices may also be rated. Your hearing device manufacturer or hearing health professional may help you find this rating. For more information about FCC Hearing Aid Compatibility, please go to http://www.fcc.gov/cgb/dro.

#### **CTIA**

- a) Do not disassemble or open crush, bend or deform, puncture or shred.
- b) Do not modify or remanufacture, attempt to insert foreign objects into the battery, immerse or expose to water or other liquids, expose to fire, explosion or other hazard.
- c) Only use the battery for the system for which it is specified.
- d) Only use the battery with a charging system that has been qualified with the system per CTIA Certification Requirements for Battery System Compliance to IEEE 1725. Use of an unqualified battery or charger may present a risk of fire, explosion, leakage, or other hazard.
- e) Do not short circuit a battery or allow metallic conductive objects to contact battery terminals.
- f) Replace the battery only with another battery that has been qualified with the system per this standard, IEEE-Std-1725. Use of an unqualified battery may present a risk of fire, explosion, leakage or other hazard.
- g) Promptly dispose of used batteries in accordance with local regulations.
- h) Battery usage by children should be supervised.
- Avoid dropping the phone or battery. If the phone or battery is dropped, especially on a hard surface, and the user suspects damage, take it to a service center for inspection.
- j) Improper battery use may result in a fire, explosion or other hazard.

The phone shall only be connected to products that bear the USB-IF logo or have completed the USB-IF compliance program.

#### Distraction

#### Driving

Full attention must be given to driving at all times in order to reduce the risk of an accident. Using a phone while driving (even with a hands-free kit) can cause distraction and lead to an accident. You must comply with local laws and regulations restricting the use of wireless devices while driving.

#### Operating machinery

Full attention must be given to operating the machinery in order to reduce the risk of an accident.

## **Product handling**

#### General statement on handling and use

You alone are responsible for how you use your phone and any consequences of its use.

You must always power off your phone wherever the use of a phone is prohibited. Use of your phone is subject to safety measures designed to protect users and their environment.

- Always treat your phone and its accessories with care and keep it in a clean and dust-free place.
- Do not expose your phone or its accessories to open flames or lit tobacco products.
- Do not expose your phone or its accessories to liquid, moisture, or high humidity.

- Do not drop, throw, or try to bend your phone or its accessories.
- Do not use harsh chemicals, cleaning solvents, or aerosols to clean the device or its accessories.
- Do not paint your phone or its accessories.
- Do not attempt to disassemble your phone or its accessories. Only authorized personnel can do so.
- Do not expose your phone or its accessories to extreme temperatures, minimum 14°F and maximum 104°F (minimum -10°C and maximum + 40°C).
- Please check local regulations for disposal of electronic products.
- Do not carry your phone in your back pocket as it could break when you sit down.

#### Small children

Do not leave your phone and its accessories within the reach of small children or allow them to play with it. They could hurt themselves or others, or could accidentally damage the phone.

Your phone contains small parts with sharp edges that may cause an injury or may become detached and create a choking hazard.

## Demagnetization

To avoid the risk of demagnetization, do not allow electronic devices or magnetic media close to your phone for a long time.

#### Electrostatic discharge (ESD)

Do not touch the nano-SIM card's metal connectors.

#### **Antenna**

Do not touch the antenna unnecessarily.

#### Normal use position

When placing or receiving a phone call, hold your phone to your ear, with the bottom toward your mouth.

## Air bags

Do not place a phone in the area over an air bag or in the air bag deployment area as an airbag inflates with great force and serious injury could result.

Store the phone safely before driving your vehicle.

#### Seizures/blackouts

The phone can produce a bright or flashing light. A small percentage of people may be susceptible to blackouts or seizures (even if they have never had one before) when exposed to flashing lights or light patterns such as when playing games or watching video. If you have experienced seizures or blackouts or have a family history of such occurrences, please consult a physician.

#### Repetitive strain injuries

To minimize the risk of Repetitive Strain Injury (RSI) when texting or playing games with your phone:

- Do not grip the phone too tightly.
- Press the keys lightly.

- Use the special features that are designed to minimize the times of pressing buttons, such as Message Templates and Predictive Text.
- Take lots of breaks to stretch and relax.

### **Emergency calls**

This phone, like any wireless phone, operates using radio signals, which cannot guarantee connection in all conditions. Therefore, you must never rely solely on any wireless phone for emergency communications.

#### Loud noise

This phone is capable of producing loud noises, which may damage your hearing. Turn down the volume before using headphones, Bluetooth stereo headsets or other audio devices.

#### Phone heating

Your phone may become warm during charging and during normal use.

## Electrical safety

#### **Accessories**

Use only approved accessories.

Do not connect with incompatible products or accessories.

Take care not to touch or allow metal objects, such as coins or key rings, to contact or short-circuit in the battery terminals.

#### Connection to a car

Seek professional advice when connecting a phone interface to the vehicle electrical system.

#### Faulty and damaged products

Do not attempt to disassemble the phone or its accessories.

Only qualified personnel can service or repair the phone or its accessories.

If your phone (or its accessories) has been submerged in water, punctured, or subjected to a severe fall, do not use it until you have taken it to be checked at an authorized service center.

#### Interference

#### General statement on interference

Care must be taken when using the phone in close proximity to personal medical devices, such as pacemakers and hearing aids.

#### **Pacemakers**

Pacemaker manufacturers recommend that a minimum separation of

6 inches (15 cm) be maintained between a mobile phone and a pacemaker to avoid potential interference with the pacemaker. To achieve this, use the phone on the opposite ear to your pacemaker and do not carry it in a breast pocket.

## Hearing aids

People with hearing aids or other cochlear implants may experience interference noise when using wireless devices or when one is nearby.

The level of interference will depend on the type of hearing device and the distance from the interference source, increasing the separation between them may reduce the interference. You may also consult your hearing aid manufacturer to discuss alternatives.

#### Medical devices

Please consult your doctor and the device manufacturer to determine if using your phone may interfere with the operation of your medical device.

## **Hospitals**

Switch off your wireless device when requested to do so in hospitals, clinics, or health care facilities. These requests are designed to prevent possible interference with sensitive medical equipment.

#### **Aircraft**

Switch off your wireless device whenever you are instructed to do so by airport or airline staff.

Consult the airline staff about the use of wireless devices on board the aircraft. If your device offers a 'flight mode', this must be enabled prior to boarding an aircraft.

#### Interference in cars

Please note that because of possible interference to electronic equipment, some vehicle manufacturers forbid the use of mobile phones in their vehicles unless a hands-free kit with an external antenna is included in the installation.

## **Explosive environments**

#### Gas stations and explosive atmospheres

In locations with potentially explosive atmospheres, obey all posted signs to turn off wireless devices such as your phone or other radio equipment.

Areas with potentially explosive atmospheres include fueling areas, below decks on boats, fuel or chemical transfer or storage facilities, and areas where the air contains chemicals or particles, such as grain, dust, or metal powders.

#### Blasting caps and areas

Power off your mobile phone or wireless device when in a blasting area or in areas posted with power off "two-way radios" or "electronic devices" notices to avoid interfering with blasting operations.

# **Specifications**

Handset specifications are shown in the following table.

| Network frequency | GSM: 850/900/1800/1900<br>UMTS: 1/2/4/5<br>LTE: 1/2/4/5/7/12/30 (MFBI) |
|-------------------|------------------------------------------------------------------------|
| Operating system  | Android™ 7.0                                                           |
| Display           | 5.2" FHD<br>1920×1080                                                  |
| Processor         | MTK6757CH/P20(4*2.35G,4*1.64G)                                         |
| Memory            | 2 GB RAM, 32 GB ROM<br>microSD support up to max 256GB                 |
| Wi-Fi             | 802.11a/b/g/n/ac (2.4GHz & 5GHz)                                       |
| Camera            | Rear: 12 MP autofocus<br>Front: 8 MP autofocus                         |
| Talk time         | Up to 11h@2G, 4h@3G                                                    |
| Standby time      | Up to 640h                                                             |
| Dimensions        | 5.83 x 2.83 x .30 inches                                               |
| Weight            | 5.19 Ounces                                                            |
| Battery           | 2850 mAh                                                               |
| HAC               | Rated for hearing aids: T4/M4                                          |
| Charging solution | PE 2.0                                                                 |
| Headset solution  | 3.5 mm headphone jack                                                  |

## 12 MONTH LIMITED WARRANTY

TCL Communications Ltd. warrants to the original retail purchaser of this wireless device that should this product or part thereof during normal consumer usage and condition be proven to be defective in material or workmanship that results in product failure within the first twelve (12) months from the date of purchase as shown on your original sales receipt from an authorized sales agent. Such defect(s) will be repaired or replaced (with new or rebuilt parts) at the company's option without charge for parts or labor directly related to the defect(s). Batteries, power adapters, and other accessories sold as in box items are also warranted against defects and workmanship that results in product failure within the first twelve (12) month period from the date of purchase. This warranty extends to products purchased and sold within the United States.

The limited warranty for your wireless device will be voided if any of the following conditions occur:

- Non-compliance with the instructions for use or installation, or with technical and safety standards applicable in the geographical area where your phone is used;
- Connection to any equipment not supplied or not recommended by TCL Communications Ltd.;
- Modification or repair performed by individuals not authorized by TCL Communications Ltd. or its affiliates;
- Changes to the device operating system by the user or third party applications;

- Acts of god such as inclement weather, lightning, power surges, fire, humidity, infiltration of liquids or foods, chemical products, download of files, crash, high voltage, corrosion, oxidation;
- Removal or altering of the wireless device's event labels or serial numbers (IMEI);
- Damage from exposure to water or other liquids, moisture, humidity, excessive temperatures or extreme environmental conditions, sand, excess dust and any condition outside the operating guidelines;
- Rooted devices:
- Damage as result of physical abuse regardless of cause.

There are no express warranties, whether written, oral or implied, other than this printed limited warranty or the mandatory warranty provided by your jurisdiction. In no event shall TCL Communications Ltd. or any of its affiliates be liable for incidental or consequential damages of any nature whatsoever, including but not limited to commercial loss, to the full extent those damages can be disclaimed by law. Some states do not allow the exclusion or limitation of incidental or consequential damages, or limitation of the duration of implied warranties, so the preceding limitations or exclusions may not apply to you.

How to obtain Support: Contact the customer care center by calling (855-368-0829) or going to (http://www.alcatelonetouch.us). We have placed many self-help tools that may help you to isolate the problem and eliminate the need to send your wireless device in for service. In the case that your wireless device is no longer covered by this limited warranty due to time or condition, you may utilize our out of warranty repair options.

How to obtain Hardware Service within the terms of this warranty: Create a user profile (alcatel.finetw.com) and then create an RMA for the defective device. Ship the device with a copy of the original proof of purchase (e.g. original copy of the dated bill of sale, invoice) with the owner's return address (No PO Boxes accepted), wireless carrier's name, alternate daytime phone number, and email address with a complete problem description. Only ship the device. Do not ship the SIM card, memory cards, or any other accessories such as the power adapter. You must properly package and ship the wireless device to the repair center. TCL Communications Ltd. is not responsible for devices that do not arrive at the service center or are damaged in transit. Insurance is recommended with proof of delivery. Upon receipt, the service center will verify the warranty conditions, repair, and return your device to the address provided in the RMA.

For Warranty information and support, please visit http://www alcatelonetouch.us/product-support. You can also call Alcatel (US) Customer Support at 1-855-368-0829 to request a hard copy of the warranty.

# **Electronic Recycling**

For more information on Electronic Recycling, please:

- Visit Alcatel Electronic Recycling Program website at http://www.alcatelonetouch.us/electronic-recycling-program, or
- 2) Call Alcatel US Customer Support at 1-855-368-0829.

Battery Recycling (USA & Canada):

Alcatel partners with Call2Recycle® to offer a safe and convenient battery recycling program. For more information on our Battery Recycling Program, please visit the USA and Canada website at www.alcatelonetouch.us/battery-recycling and www.alcatelonetouch.ca/battery-recycling

# **Notes**